# **USER MANUAL**

# Super**WISE** II / Super**WISE** II SC

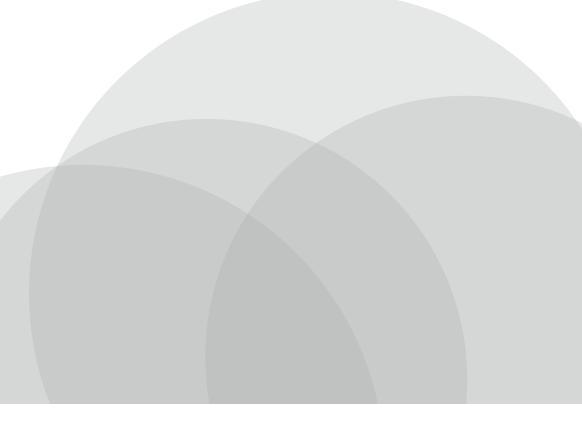

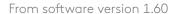

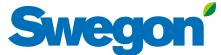

# Innehåll

| Explanation to abbreviations: |
|-------------------------------|
| General                       |
| Log in                        |
| Identification4               |
| User interface                |
| Symbol description5           |
| User interface 6              |
| Overview                      |
| Air handling unit6            |
| Active alarms7                |
| Change log7                   |
| Notes8                        |
| Software8                     |
| Tree                          |
| Navigating9                   |
| Plan 10                       |
| Alarm11                       |
| Graphs and Logs               |
| Change log 13                 |
| Notes                         |
| Optimization                  |
| Function groups               |
| Commissioning17               |
| Air17                         |
| Water                         |
| Quick settings                |
| Schedule                      |
| Calendar24                    |
| Calendar25                    |
| Documentation                 |
| Documents                     |
| Products                      |
| Commissioning Protocol        |
| Modbus list                   |
| Settings                      |
| Jetungs 20                    |

| 28 |
|----|
| 29 |
| 29 |
| 30 |
| 30 |
| 31 |
| 32 |
| 32 |
| 33 |
| 33 |
| 34 |
| 35 |
| 35 |
| 36 |
| 37 |
|    |

# **Explanation to abbreviations:**

The abbreviation SC refers to the communications unit Swegon Connect.

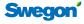

# General

SuperWISE graphical interface is an intuitive and user-friendly interface with which the user integrates and communicates with the system and its products. Commissioning, supervision, service and maintenance are significantly facilitated thanks to a good overview and clarity.

The common platform can manage multiple air handling units, and provides space for adaptation to each individual project.

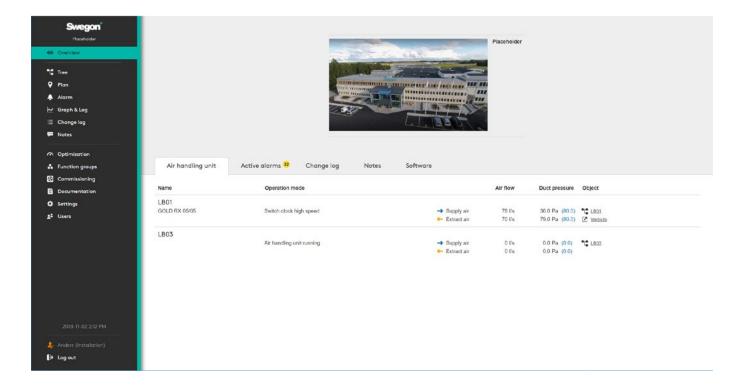

# Log in

Open your web browser\* and enter the system's IP address in the address field.

Enter the password set at the factory the first time you log on. It is recommended that those using the system are assigned a user name and password for future logging in.

New users are added on the settings page. When a new user has been added, it is recommended that a standard user is activated.

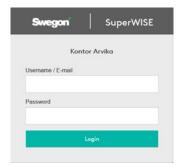

#### Standard user

| Authorisation | Username     | Password |
|---------------|--------------|----------|
| Local user    | local        | 0000     |
| Installation  | installation | 1111     |

<sup>\*</sup> Recommended web browser: Google Chrome.

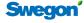

# Identification

State name/signature in the dialog box shown once you have logged in. This information is important in order to see, among others, who made settings and adjustments to the system.

The identification dialog is only shown when the standard log in is used.

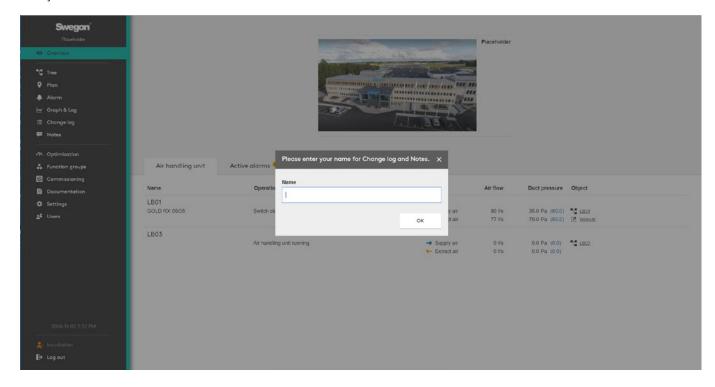

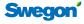

# **User interface**

# **Symbol description**

A number of symbols are used to visualize different modes in SuperWISE. These symbols are described below.

|             | Room                    |  |          |                           |  |
|-------------|-------------------------|--|----------|---------------------------|--|
| Ť           | Occupancy mode          |  | €        | Commissioning mode        |  |
| 1/6         | Unoccupancy mode        |  | Щ        | Open window mode          |  |
| \$\$\$      | Heating                 |  | <b>A</b> | Emergancy mode            |  |
| *           | Cooling                 |  | )        | Summer night cool         |  |
| ÷():        | Light on                |  | 346      | Morning boost             |  |
| 0           | Light off               |  | 9        | Checked in mode           |  |
| ₽           | Temperature boost       |  | 7        | Holiday mode              |  |
| CO2         | CO <sub>2</sub> boost   |  | <b>B</b> | Filter calibration        |  |
| voc         | VOC boost               |  |          | Air handling unit stopped |  |
| 13→         | Manual boost            |  | A        | A Alarm                   |  |
| <b>D</b> \$ | Air mix boost           |  | В        | B Alarm                   |  |
| =           | Duct flush boost        |  | 1        | Info Alarm                |  |
| •           | Condensation boost      |  |          |                           |  |
| •           | Relative humidity boost |  |          |                           |  |
| •-••        | Moisture supply boost   |  |          |                           |  |

| Product |            |  |   |               |
|---------|------------|--|---|---------------|
| %       | Not tested |  | Ø | Synchronizing |
|         | Marked     |  | × | Service mode  |
| 00      | Unpaired   |  |   |               |

# **User interface**

## Overview

The display you first see after logging in to the system.

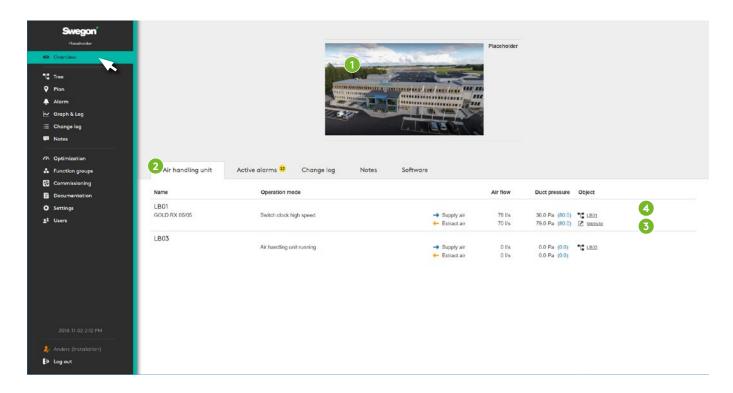

Initially a picture of the site is shown, if this has been added. To add or change the picture, click on *Please add site picture* (1). This opens the same dialog reached via the main menu *Settings* and *Site* where you can enter basic information about the site.

The overview consists of five tabs (2) - Air handling unit, Active alarm, Change log, Notes and Software. As commissioning mode is enabled, an additional tab is displayed showing information about Commissioning. The same applies if there are products in the installation that have not been paired in the system during commissioning, a tab is then displayed with information about this.

## Air handling unit

Overview of the system's air handling unit, with concise operating information and links to each air handling unit's web page (3), and its place in the tree view (4) with access to detailed information, settings, etc.

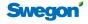

#### **Active alarms**

Shows active alarms and system messages from the WISE system and GOLD and COMPACT Air handling unit

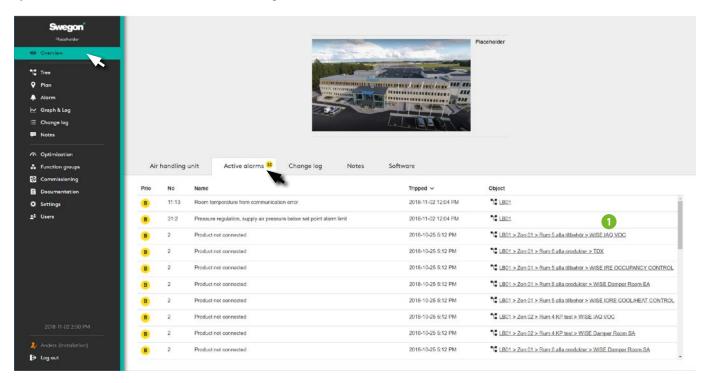

Shows the link to the tree view (1) for additional information and management.

# Change log

Summary of changes performed in the system, with information about what has been changed, who performed the change and when it was executed.

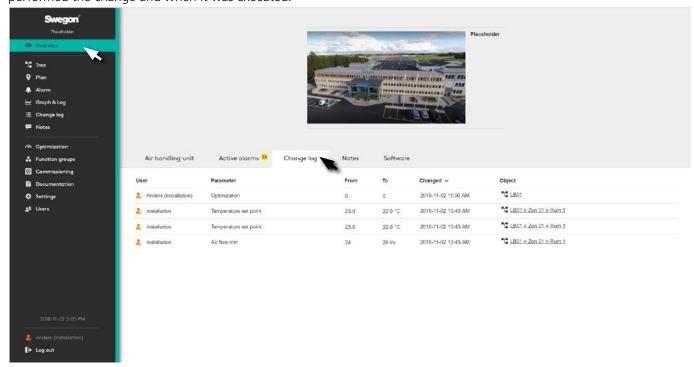

## **Notes**

Users can with brief notes document and provide information about settings, adjustments and other relevant incidents.

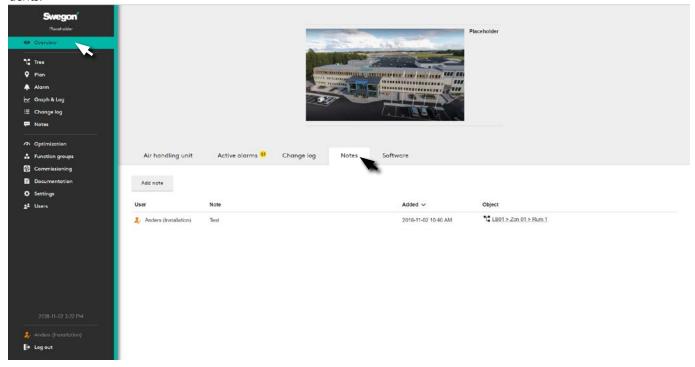

For additional clarity there is information about user, time and the object concerned.

# **Software**

Current software version.

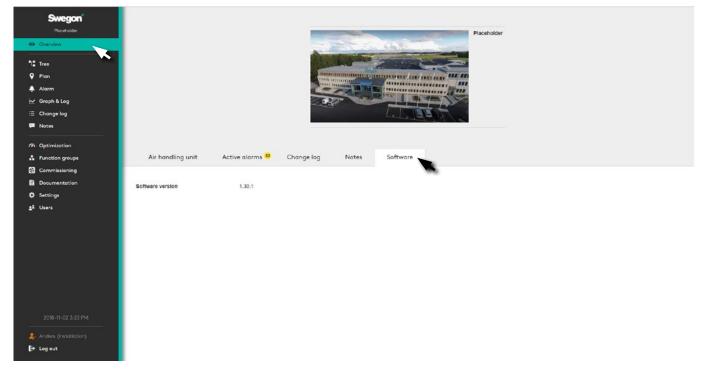

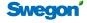

#### **Tree**

System overview with clear tree structure.

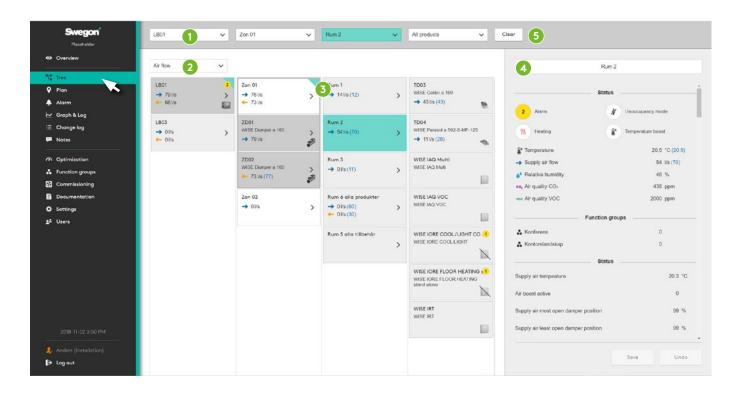

The tree structure (3) makes it possible to navigate through the system's products and functions, to see detailed information, change settings, etc.

Grey boxes indicates how the air flows. A whole turquoise box indicates a selected box. Boxes with turquoise corners indicate the path you clicked on to reach the selected box in the tree structure.

In the section menu (2) it is possible to select which values are to be displayed: Air flow, Not tested/marked, Temperature, Pressure, Damper position, Heating/cooling, Occupancy, Air quality CO<sub>2</sub>, Air quality VOC, Boost, Relative humidity, Lighting, Additional moisture, Function groups, Notes or Object information. Object information is used to identify the BACnet object. Not tested/marked means that the product is not marked as tested in Tune-WISE, or that the product is "flagged" in TuneWISE.

## **Navigating**

Applies to the views *Tree, Plan, Alarms, Log, Change log* and *Notes*.

The object selector (1) at the top edge of the page has menus for *Air handling unit*, *Zone*, *Room* or *Product*. This can be used for quick navigation to a specific part of the system.

Detailed information and possible settings, for the selected product or function, are shown and managed in the section to the right (4).

The path to the selected product or function is maintained with new selections from the main menu.

To clear the object selection, choose *Clear* to the far right of the upper menu (5).

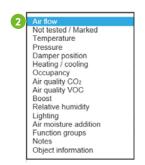

## Plan

Dynamic plan views with information and setting options for each room and space.

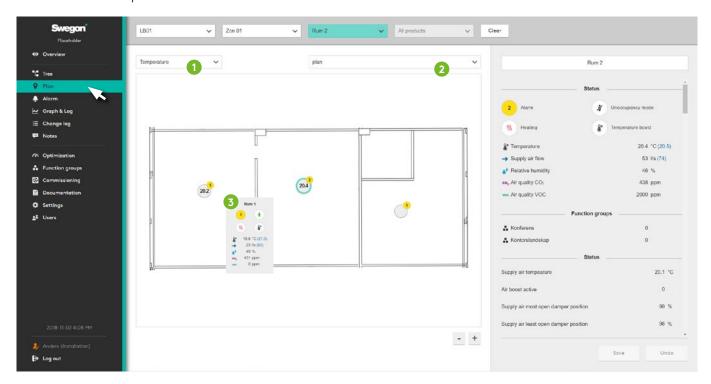

Contains the system's dynamic plan views. Click on the selected room to see detailed information, change settings, etc.

In the first section menu (1) you can select which values are to be shown: Temperature, Heating/cooling, Occupancy, Air quality CO<sub>2</sub>, Air quality VOC, Boost, Relative humidity, Lighting, Additional moisture or Notes. The choice made in the section menu (1) determines what is shown in the rings in the different rooms. The second menu (2) is used to select which plan view is to be shown.

Hovering with the mouse over a room's position marker (3) displays a box with the information Temperature, Temperature-boost, Air quality, Occupancy, Relative humidity and Air flow. Click on the position marker for detailed information and settings.

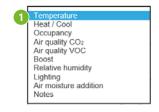

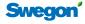

#### **Alarm**

Shows all active and historical alarms and system messages.

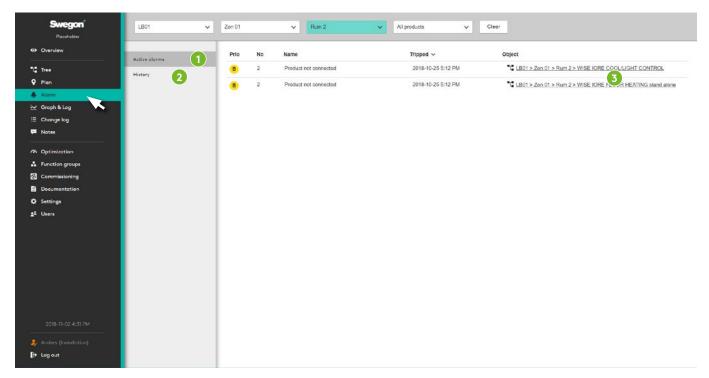

The two sections here show active alarms and system messages (1) as well as history (2). Both with links to the relevant object (3).

When an active alarm is triggered, there is a possibility to make a setting so that an e-mail is sent to selected users. See the section Users. The system's alarms are categorized in the categories A, B and information.

- Alarms in Category A are of such a character that the cause can have a major effect on the WISE system's function and on the indoor climate.
- Alarms in Category B are of such a character that may have a long-term or temporarily effect on the function and on the indoor climate.
- Alarms in the Category information are of such a character information and the cause are judged to have no or little effect on the function or the indoor climate.

It is possible to make you own category group and change the category of the alarms based on individual wishes or requirements under Settings - Alarms.

# **Graphs and Logs**

The logging function saves information from the system in SuperWISE.

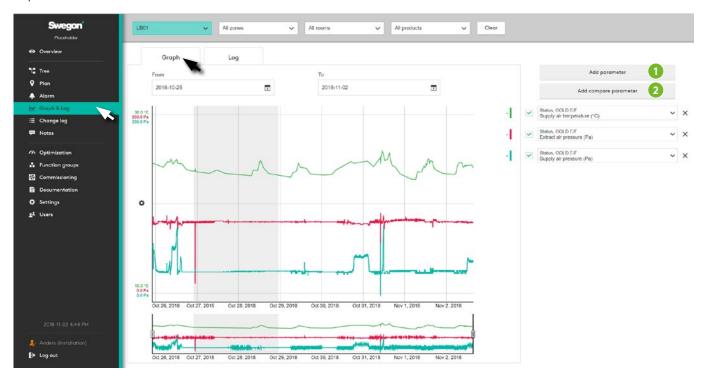

It is possible to select a number of parameters to analyze in graph view directly in the SuperWISE interface.

Add parameters for the relevant object (1) or parameters and objects to compare (2). Select the time interval and generate a log file by clicking "Create log file".

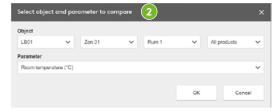

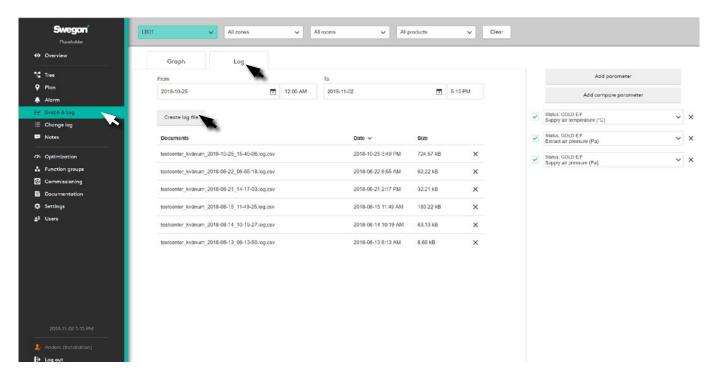

The log file is generated in .csv-format and is delimited using a semicolon. The log file can be opened using spreadsheet software such as: Microsoft Excel or a similar program.

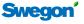

# **Change log**

Summary of the changes implemented in the system.

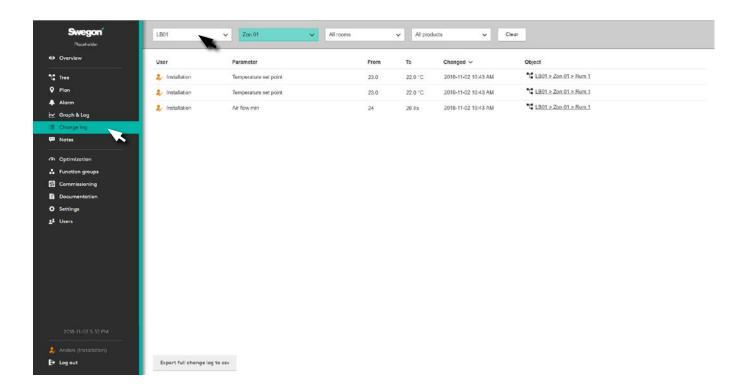

Shows all changes made in the system for the selected object, with information about *User*, *Parameter*, *Values*, *Time* and the *Object* the change concerns.

# **Notes**

Summary of the system's notes.

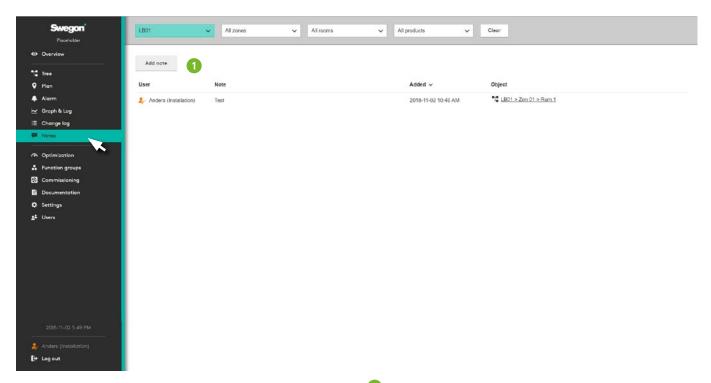

Contains all the notes added to the system.

In order to place a *note* on the object in question, click "add note" (1).

It is possible to comment and delete existing notes.

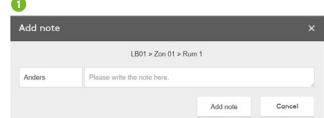

# **Optimization**

Optimization setting for the system's air handling unit.

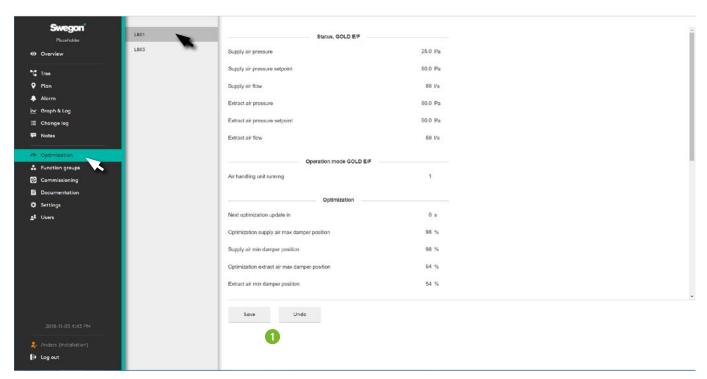

Settings to optimize the system's air handling unit. Select the air handling unit to be optimized.

The function is activated with a slider at the top of the page, which establishes direct contact between the relevant air handling unit and SuperWISE. GOLD version E/F as well as Compact Unit, Top and LP communicate with SuperWISE, other air handling units via Modbus/BACnet.

The *Reading* section shows the air handling unit's current operating information while settings for optimization are found under *Optimization*.

Any settings are executed by clicking on *Save*, or *Undo* to return to the existing settings (1). Implemented changes are saved in the Change log.

# **Function groups**

Summary of function groups in the system. These are configured in the product selection software ICD.

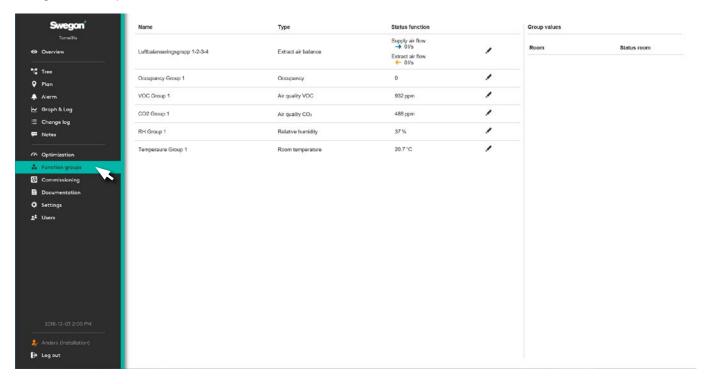

Contains information about the function groups available in the system. Detailed information is shown in the righthand box by clicking on the relevant group.

To make settings for the group, click on the pen to the right.

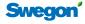

# Commissioning

#### Air

Used to adjust the air flow on a system already running.

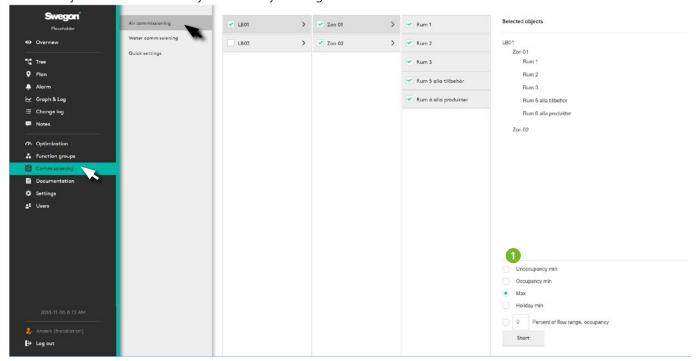

Select the required object in the menu, select operating mode (1) – *Unoccupancy, Occupancy, Max, Holiday* or *Percent of max*, and click on *Start*. The selected part of the system is activated according to the selection made for control and adjustment. Once you have clicked on the *Start* button, the button changes to *Stop*. Click on the *Stop* button after the performed control to return to normal operations.

See the WISE Commissioning Manual for detailed information.

#### Water

Used to adjust the water on a system already running.

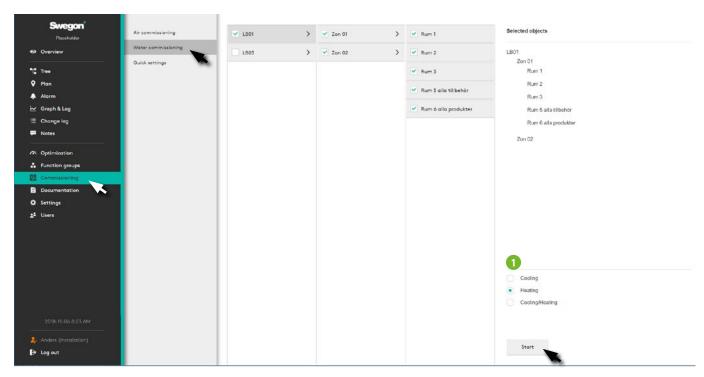

Select the required object in the menu, select operating mode (1) – Cooling, Heating, Cooling and Heating and click on Start. The selected part of the system is activated according to the selection made for control and adjustment.

Click on the *Stop* button after the performed control to return to normal operations.

See the WISE Commissioning Manual for detailed information.

#### **Quick settings**

Used for basic adjustment of the Air handling unit, Zone and Room.

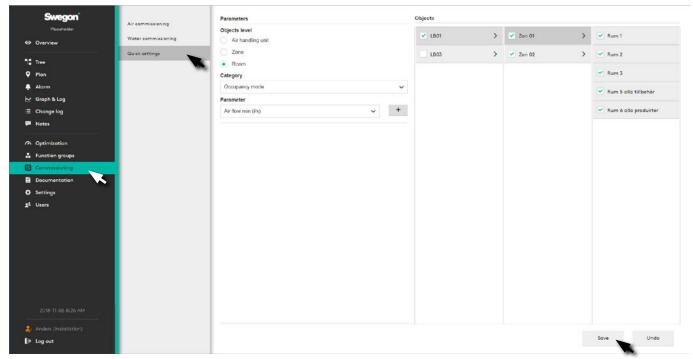

Select the relevant object level, state the parameter and its desired value. Select the object for the required value and click save. The setting is applied to all selected objects.

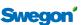

## **Schedule**

The purpose of a schedule is to be able to arrange certain room functions. This can, for example, be Room mode, Temperature offset or Air flow boost.

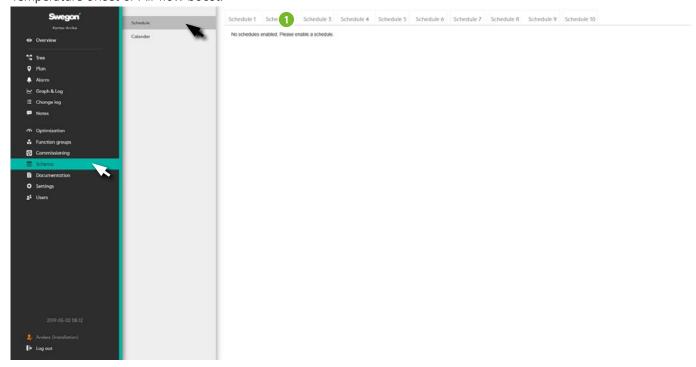

The schedule can apply between specific dates or continue for an indefinite period. During a period that a schedule is active, it will follow the base settings in addition to the times that have an event. An event is a time span during which a function other than the base settings is performed.

A schedule allows you to select which room or rooms that are to follow the schedule. A room can follow several schedules but only one of each type.

Exceptions are exactly as the name suggests, exceptions from the regular day schedule. A schedule can have up to 10 exceptions. An exception can be a day, a period, day/ week/month or linked to a calendar.

A base setting of the schedule must occur via the SuperWISE interface. The schedule can then be modified over BACnet.

#### **Enabling a schedule**

If the BACnet setting "BACnet" is set to "Off", Schedule will show an empty page with the text:

"BACnet is not enabled. Please enable BACnet in Settings"

If any other setting on "BACnet" is set, the text: "No schedule enabled. Please activate a schedule" will be shown.

Clicking on one of the tabs (1) displays a dialogue box for the user.

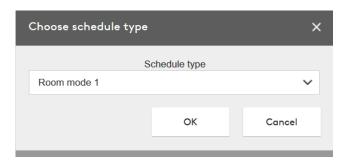

The dialogue box allows the user to select a schedule type for the schedule you click on.

Clicking on "Cancel" takes the user back to the previous view.

Clicking on "OK" takes the user to the tab for the selected schedule.

#### From & To dates

The schedule has a "From" and "To" date that describes between which dates a schedule should be enabled. This can either be a specific date or can be set to "Always".

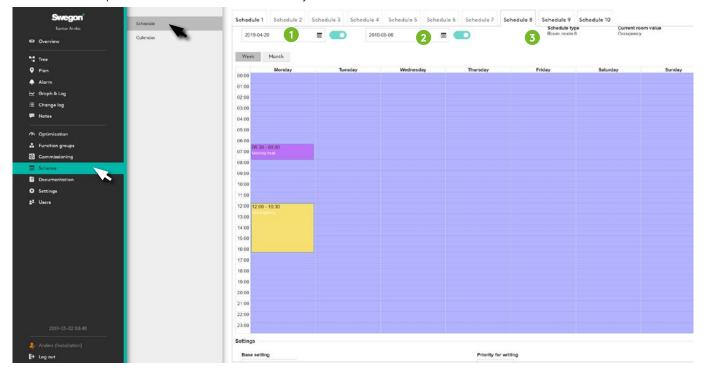

- 1. From date. Here the user chooses from which date the schedule should start to apply. The base setting is "Always". This is chosen either by "enabling or disabling" a specific start date.
  - Enabling a date and clicking on the date brings up a dialogue where it is possible to select a specific date.
- 2. To date. Works in the same way as the From date, but shows instead the date the schedule should apply to.
- 3. Schedule type. Shows the selected type for the schedule.

| <  | March 2019 |     |     |     |     |     |     |
|----|------------|-----|-----|-----|-----|-----|-----|
| Wk | Sun        | Mon | Tue | Wed | Thu | Fri | Sat |
| 9  | 24         | 25  | 26  | 27  | 28  | 1   | 2   |
| 10 | 3          | 4   | 5   | 6   | 7   | 8   | 9   |
| 11 | 10         | 11  | 12  | 13  | 14  | 15  | 16  |
| 12 | 17         | 18  | 19  | 20  | 21  | 22  | 23  |
| 13 | 24         | 25  | 26  | 27  | 28  | 29  | 30  |
| 14 | 31         | 1   | 2   | 3   | 4   | 5   | 6   |

#### Week/Month

- 1. Week. This view is the default view when you open a Schedule. Events can only be created under this view.
- 2. Month. This view is a view where the month is shown instead of weeks. In this view it is not possible to create events, the view is only used to provide the user with an overview of events.
- 3. Today. A shortcut that takes the user to the current date if you have scrolled forwards or backwards along the time line with the help of the arrows (Item 4).
- 4. Forwards & backwards. The arrows can be used to scroll forwards or backwards along the time line.

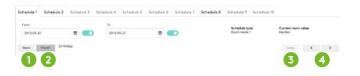

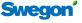

#### Day schedule

Day schedule allows the user to set events that are to apply at specific times. An event is a start and end time where a specific function is performed by the schedule. The base settings apply at times where there is no event. All events continue for all weeks that the schedule is enabled.

Available functions, so-called day settings, that can be scheduled are: *Disabled (Base settings), Holiday, Occupancy, Unoccupancy, Morning heating, Summer night cooling and Checked in.* 

In order to create an event, the user highlights the time on the day you wish to have an event.

After highlighting the time, an empty event is created for this time.

Events can be moved around in week-view by clicking and dragging them to different days and times in the view.

If you wish to extend an event, you can extend the event by clicking and dragging the lower edge of an event. Each day in week view can have at most 5 events.

Clicking once on the event in the schedule brings up a dialogue box for this particular event.

Here the user can set a Day setting. This setting is specific to the schedule type.

The dialogue box has three buttons.

*OK* – Sets the function that the day setting is set to as the selected event.

The event now has the function "Holiday" and is coloured based on the order in the scroll list. The room mode "Holiday" will now apply for this room type on all Tuesdays between 09:00 – 11:00 for those rooms that are linked to this schedule.

Cancel – Cancels and closes the dialogue box.

Delete – Removes the event you click on.

In order to change a function for an event, you can, in the same way as first time, click on the event and change the function type.

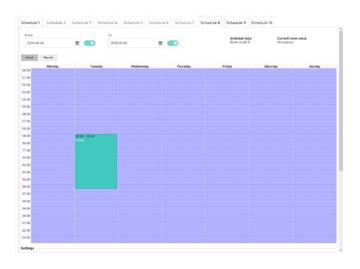

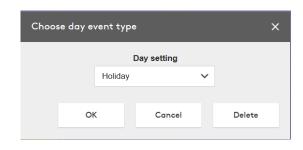

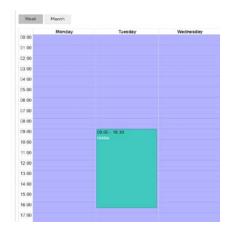

#### **Settings**

- 1. Base setting The base setting is the setting that applies at all other times that do not have an event, but the schedule is still enabled. This is symbolised in the event view by a lilac background.
- 2. Priority for writing The priority of the schedule where 1 is the highest priority and 16 is the lowest priority. The base setting is 16.
- 3. Schedule description An optional description of the schedule.
- 4. Room Lists the rooms that are linked to the schedule. The "Change rooms" button produces a dialogue box where you can add or remove the link between the room and the schedule.

#### **Change rooms**

- 1. Room list Checking this checkbox highlights all the rooms currently shown in list view.
- 2. Search This field is a search field that checks for a matching name in the room list and only shows these.
- 3. The list shows all rooms at the site. The list can be filtered with the help of the search field and with the Room list checkbox only being checked for the rooms you searched for.
- 4. Connected schedule Shows whether a room is linked to a schedule of the same type. This can be overwritten. An error message is then shown in the dialogue that warns for this.

#### **Exception**

It is possible to select 10 exceptions from the scroll list. These exceptions permit one or more exception days to be chosen, which overwrite the regular schedule. For example, the room mode "Holiday" can be set between 16:00 and 23:00 all Tuesdays. However, on Tuesday April 23 the room mode "Occupancy" is required instead as there is to be an event on that evening.

- 1. Time Works in the same way as "regular" events for a schedule. In addition, you can check the "All day" checkbox. This creates an event that extends over the whole day. Note that the whole box is "dimmed" so that it is not possible to set times in Time view before the user has selected the exception type.
- 2. Exception type This is the type of day(s) you wish to use for the exception. This is selected by clicking on one of the checkboxes: Date, Period, Day/Week/Month or Calendar. An exception is not valid until the type has been selected. If you wish to delete an exception click on the cross in the top righthand corner.
  - a. Date A specific date where you set the Year, Month, Day, Weekday. There is also a possibility to select odd, even and all months or weeks.
  - b. Period From and To date for either a specific day or a period of days.
  - c. Day/Week/Month Here you can set specific months/weeks/days
  - d. Calendar A calendar if there is a calendar.

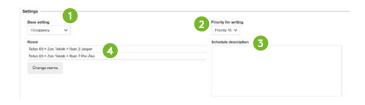

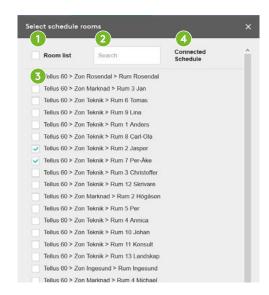

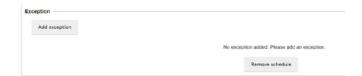

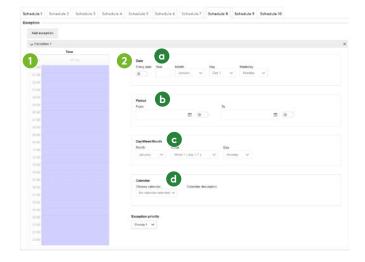

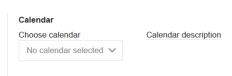

If there is a calendar and it has a description this is shown when you hold the cursor over the calendar.

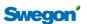

#### Remove schedule

This dialogue box appears when you click on the "Remove schedule" button at the bottom of the schedule tab to ensure that the user is sure the current schedule should be deleted.

If the user clicks "OK" all values are cleared from the schedule and the schedule is disabled.

#### Colour description schedule

Events in schedules are presented in different colours depending on the function of the event. What functions the different colours correspond to are shown below.

#### **Schedule** Temperature offset Room mode 1 Holiday 1 0 1 1 2.0 - 2.9 Kelvin Occupancy 1 Unoccupancy 3.0 - 3.9 Kelvin 1 Morning heat 4.0 - 4.9 Kelvin 1 Summer night cool 5.0 - 5.9 Kelvin Checked in 6.0 - 6.9 Kelvin 7.0 - 7.9 Kelvin Air force 8.0 - 8.9 Kelvin 9.0 - 9.9 Kelvin Air boost on 10 Kelvin

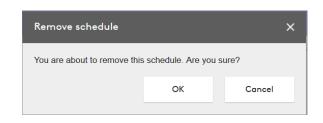

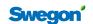

# **Calendar**

The purpose of the calendar is to make it easy if you wish to use the same exception days for several schedules.

For example, you can create an exception for each holiday during the year. Instead of adding all the days to each schedule separately, you do it once in a calendar, which in turn is then linked to each schedule.

## **Enabling the calendar**

If the BACnet setting "BACnet" is set to "Off", the Calender will show an empty page with the text:

"BACnet is not enabled. Please enable BACnet in Settings"

If any other setting on "BACnet" is set, this page will be shown

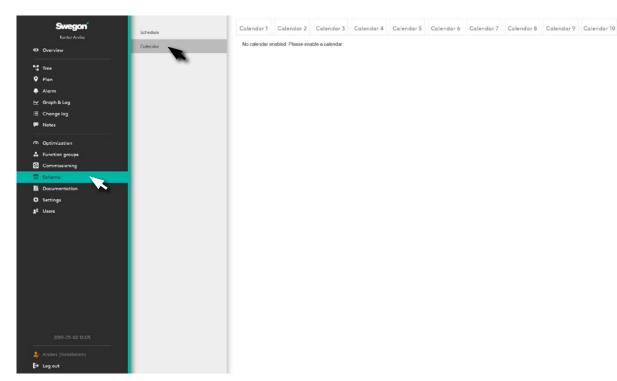

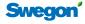

#### Calendar

Clicking on one of the tabs displays a page for the calendar.

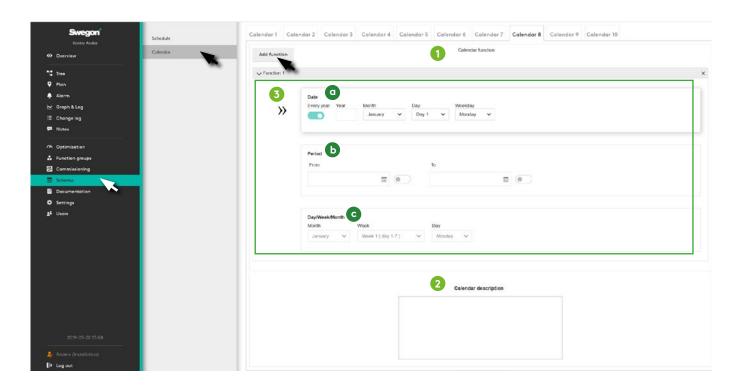

- 1. Calendar function Each calendar can have 10 functions. In order for a calendar to be "enabled" at least one of these 10 needs to be set. Function is described in more detail in item 4.
- 2. Calendar description Is a free text area for the user to describe the current calendar.
- Shows a calendar function Each function can have a function type. A function type can be a date, a period or a day/week/month.

This can be compared with the exception type that is created in a schedule.

- Date Here you can describe only one year.
   Under this year you can choose a variant of "Odd", "Even" and "Every" month or week as well as a weekday or "Every"
- b. Period A period is similar to a schedule so you can choose a specific date or a period between two dates.
- c. Day/Week/Month Here you can choose "Odd", "Even" or "Every" month. Week in month and day in week.

#### Remove calendar

This dialogue box appears when you click on the "Remove calendar" button at the bottom of the calendar tab to ensure that the user is sure the current calendar should be deleted.

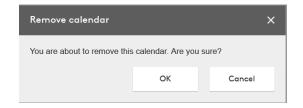

# **Documentation**

#### **Documents**

The documentation in the system is collected here.

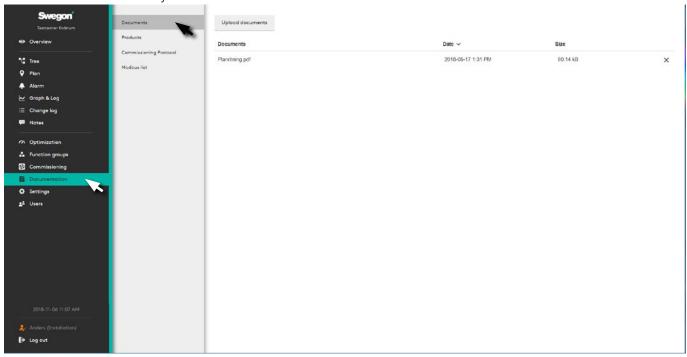

There are four selections under documentation. *Documents, Products, Commissioning Protocol* and *Modbus list and BACnet.* 

On the document tab it is possible to upload new and updated documents of the type pdf, doc and docx.

#### **Products**

Product documentation

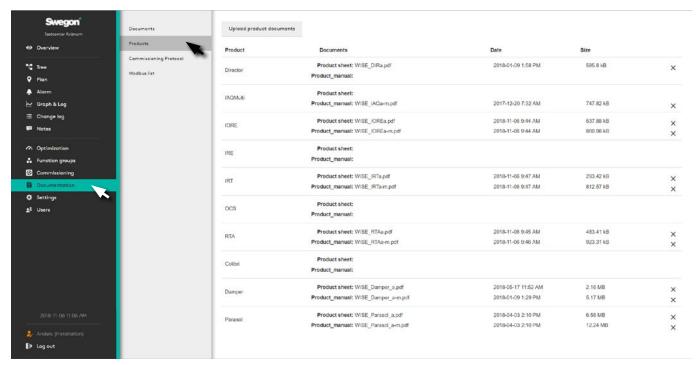

Product documents from the document tab are shown here. These documents are also available from the tree structure.

On the Product tab it is possible to upload new and updated product documents.

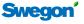

# **Commissioning Protocol**

Generate a current commissioning protocol for the site.

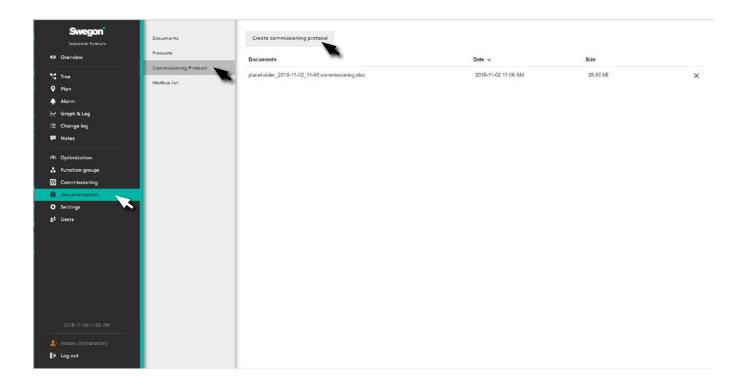

The Commissioning Protocol is generated by clicking on the "Create Commissioning Protocol" button. The file generated can be opened using spreadsheet software such as Excel.

#### **Modbus list**

Generate the current Modbus list for the site.

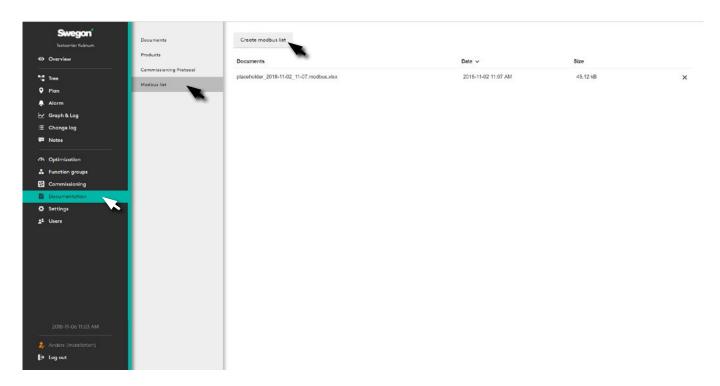

Here you can generate a current Modbus list for the site, by clicking on the "Create Modbus List" button.

The file generated can be opened using spreadsheet software such as Excel.

# **Settings**

Makes it possible to adjust SuperWISE to each specific project - via the menu options: *Time and date, Software, Configuration, Communication, Plan, Room position, Site, Units, Alarm, File manager, Backup and restore, Factory reset* and *Language*.

#### Time and date

Setting of the time and date

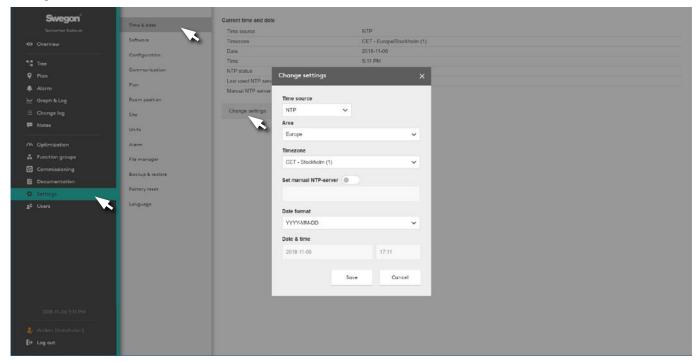

The current date and time can be set and adjusted if needed. The system clock automatically takes leap years into consideration.

The relevant region and city can be selected, summer time/winter time changeover will then be managed automatically.

Time source can be set to manual or via NTP (requires connection to network) and BACnet. The time format and date format can be set.

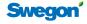

#### **Software**

Shows information about the version of component software and the software update function. Click on the select file button under *Update software* and select the file to be imported.

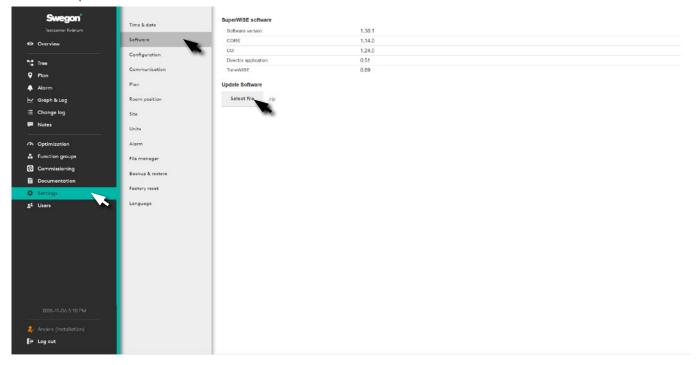

The ongoing software update is performed in the background for minimum impact on the system during ongoing operations.

# Configuration

For reading the configuration file from IC Design. Click on the select file button under *Load configuration* and select the file to be imported.

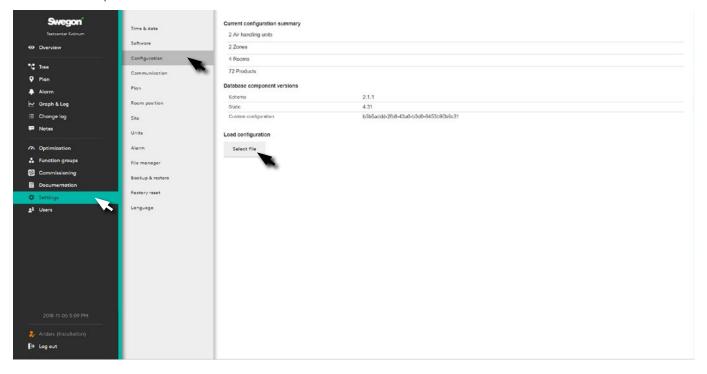

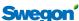

## Communication

Network settings for the whole system and component products such as Air handling unit, WISE DIR, etc.

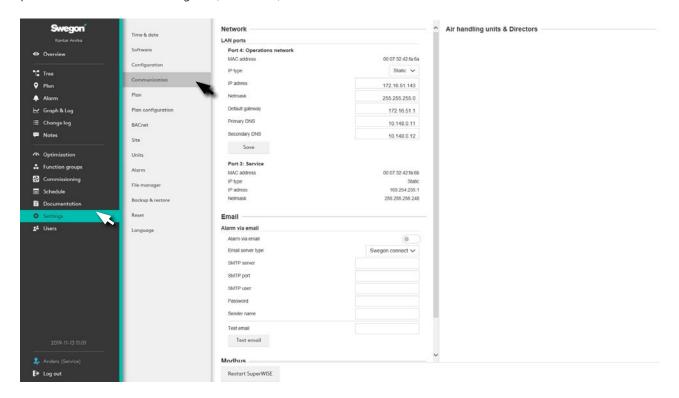

#### **Plan**

To add graphical files for plan views in one of the formats: .png, .jpg, .jpeg or .gif. File size, max. 5Mb.

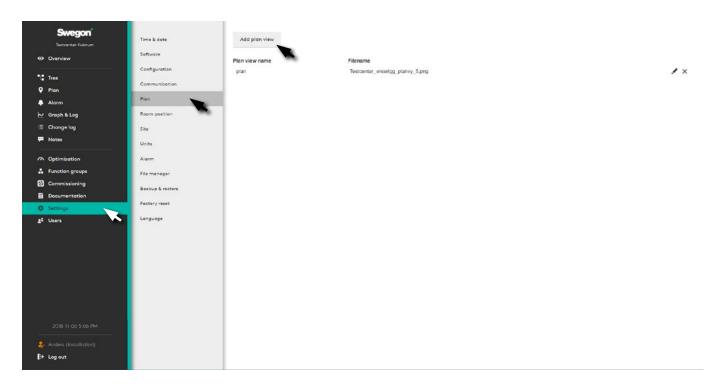

For loading plan view. Click on the button under *Add plan view* and select the file to be imported. Several plan views can be added for, e.g. different floors. It is possible to change the order in floor views by dragging and dropping them in the required order.

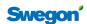

# **Room position**

The function to select the room and space in the system's plan view(s), which results in it becoming dynamic with increased user options.

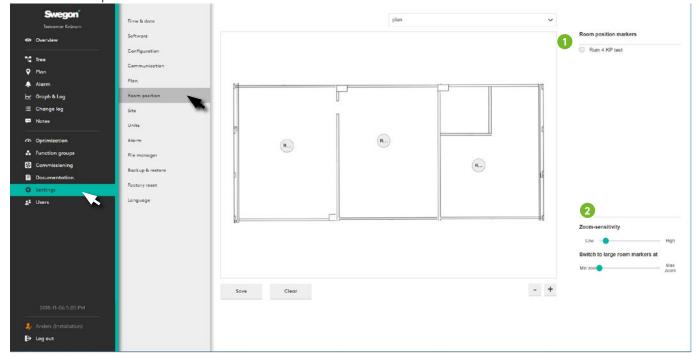

Drag and drop all position markers for rooms, zone products, air handling units and Directors (1) to the right position on the plan view.

User the slider control to adjust the display (2).

## Site

Name and describe the site. Here is a function to add a picture of the site, which is shown on the overview page.

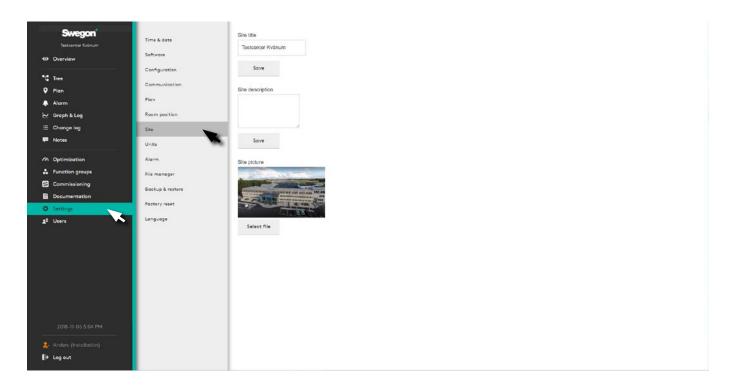

To add graphical files for the page in one of the formats: .png, .jpg, .jpeg or .gif. File size, max. 5Mb.

#### **Units**

Unit settings for Temperature, Pressure and Air flow.

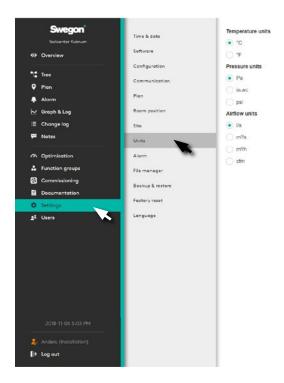

Note that unit settings take effect for all users of the site.

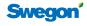

#### **Alarm**

Settings to categorize alarms and system information. Also gives the option to activate and deactivate alarms, and set alarm priority.

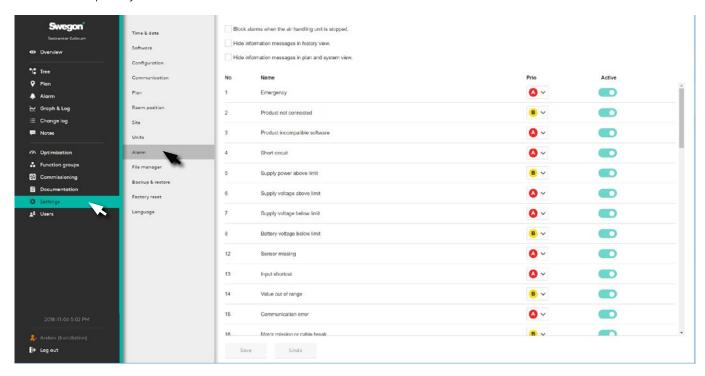

# File manager

In order to Download, Upload, Erase and store files such as *Pictures, Configurations, Software, Backup copies,* and *Documents*.

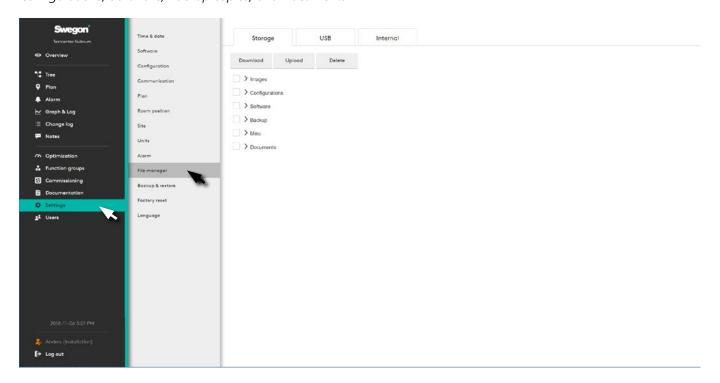

# **Backup and restore**

The user can manually create a backup if necessary, under Manual backup. The backup is saved on a USB memory stick and can then be used to restore the system.

The user can also choose to let SuperWISE create a backup automatically, either daily or weekly, under Scheduled backup.

A backup is always created automatically when a new configuration file is loaded or if the software is updated. SuperWISE saves the three most recently created backups, and previous backups are deleted.

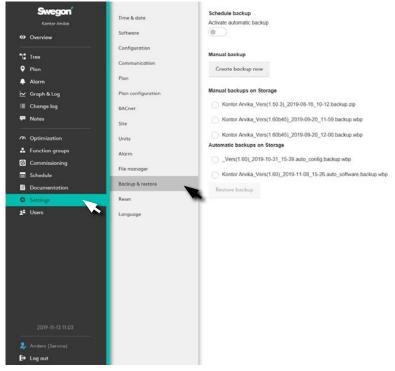

A backup made with a previous configuration or software version can be migrated to a more recent software version. Note that the USB-memory stick must be placed in Super-WISE

The following parts are saved to the USB-memory stick during a backup:

- Configuration
- Users
- Project information and images
- Plan views and information
- Change log
- Time settings
- Language
- Configured values
- Unit settings
- Communication settings
- Alarm priorities

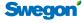

18.68 MB

17.05 MB

17.05 MB

17.33 MB

17.8 MB

10:12

11:59

12:00

15:27

2019-08-16

2019-09-20

2019-09-20

2019-11-08

# **Restoring the factory settings**

Change log and notes can be restored.

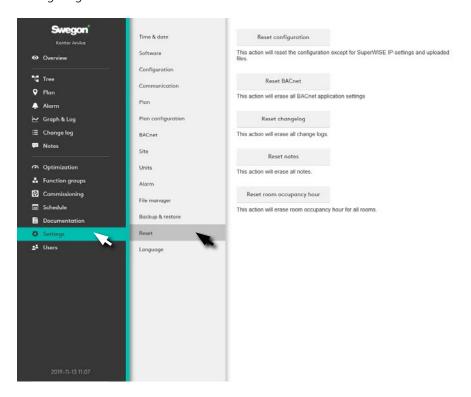

# Language

Set the language required for the SuperWISE interface. Available languages are *Swedish, Danish, German, English, French, Norwegian, Polish, Finnish and Russian.* 

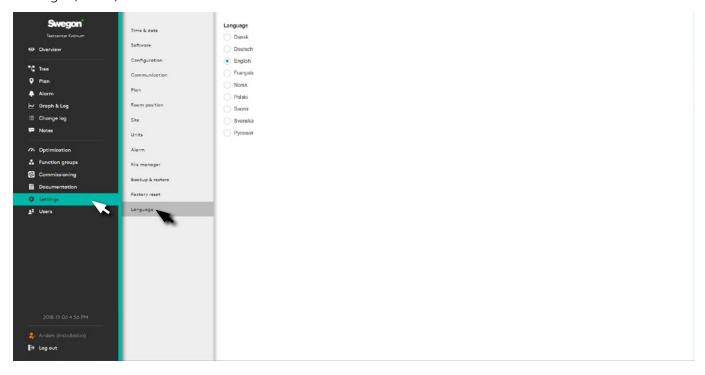

Note! The language setting applies to individual users not just the entire installation.

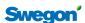

## **Users**

Management of users for authorisation in the system.

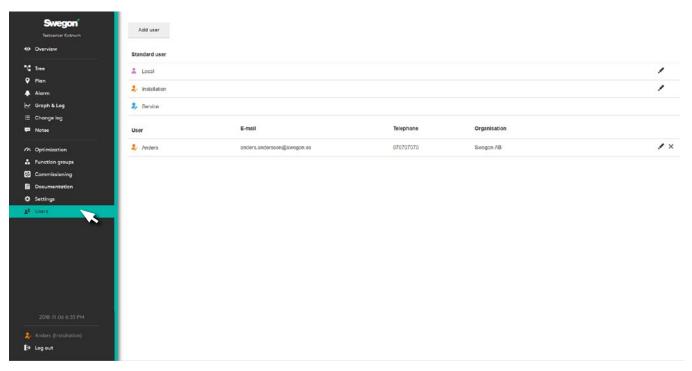

The system has three user levels - Local, Installation and Service as standard. These levels control authorisation in the system where Local has the least authorisation and Service the highest.

Each user should be assigned their own log in, with their e-mail address and user name.

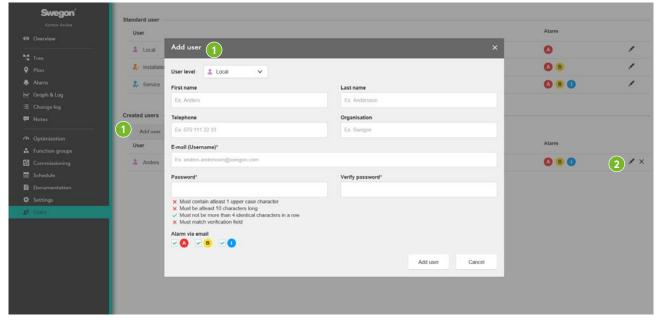

To add a new user:

Click on the *Add user* button (1). Select the required user level, state the user's details where E-mail and Password are the details used to log in to the system.

When a new user is added, it is also possible to set whether this user is to receive alarms via e-mail, and the type of alarms. This setting is made by checking A-, B- or information alarms under Alarm via e-mail. This setting can also be made at a later date by editing the relevant user. To edit a created user, click on the Edit user (2) button.

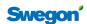

| Notes |  |
|-------|--|
|       |  |
|       |  |
|       |  |
|       |  |
|       |  |
|       |  |
|       |  |
|       |  |
|       |  |
|       |  |
|       |  |
|       |  |
|       |  |
|       |  |
|       |  |
|       |  |
|       |  |
|       |  |
|       |  |
|       |  |
|       |  |
|       |  |
|       |  |
|       |  |

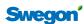

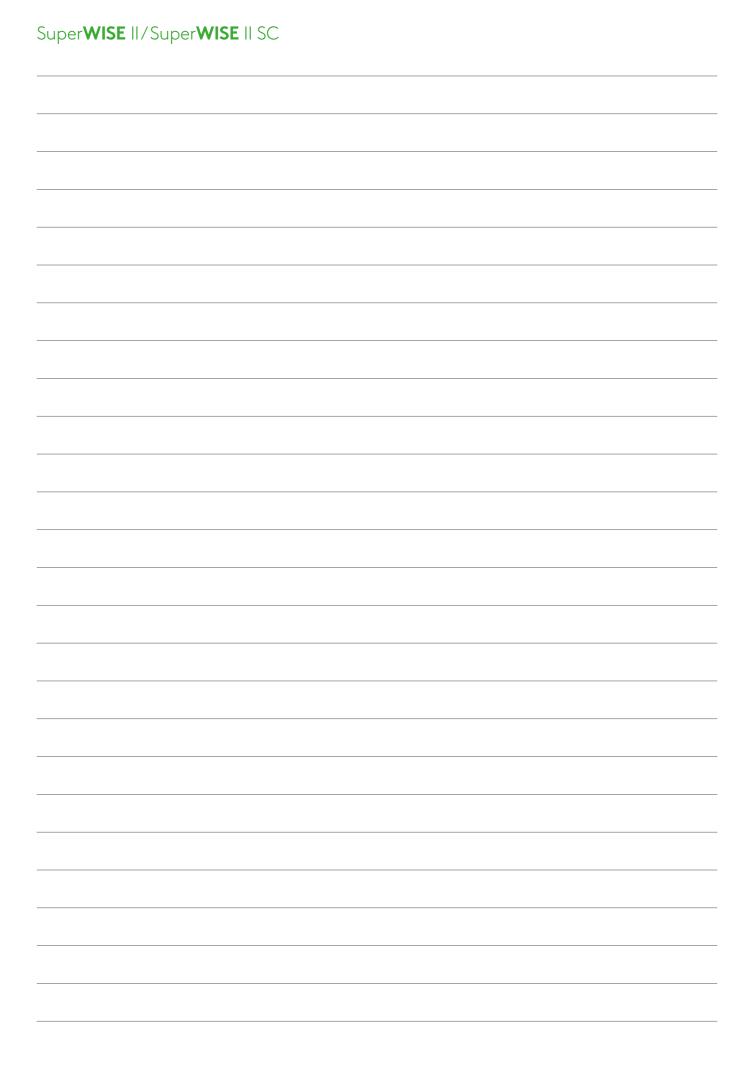

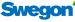

We make every breath count.

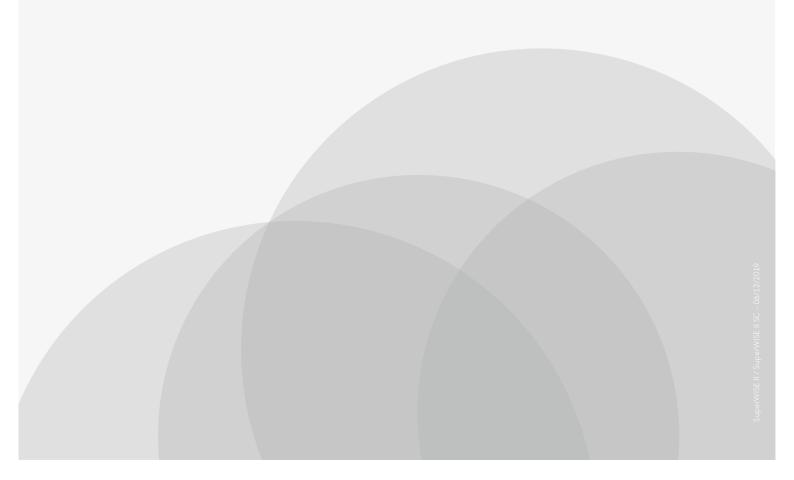

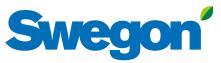